# **ZLAN5840I**

## **Isolated 8-port serial server/**

## **Modbus Gateways**

## **User Manual**

## 8-port RS485 to TCP/IP converter

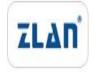

 $copyright @2008Shanghai\ ZLAN\ Information\ Technology\ Co.,\ Ltd.\ reserves\ all\ rights$ 

ZL DUI 20180611.1.0

## copyright©2008Shanghai ZLAN Information Technology Co., Ltd. reserves all rights Version

## Information

The following changes have been made to this document:

|           |                |                    | Modification Record |
|-----------|----------------|--------------------|---------------------|
| date      | version number | Document Number    | Modifications       |
| 2019-6-11 | Rev.1          | ZLDUI 20190611.1.0 | release version     |

#### **Ownership Information**

This document may not be reproduced in whole or in part in paper or electronic form without the consent of the copyright owner.

#### release.

This document is only used to assist readers in using the product. Shanghai ZLAN will not be liable for any damages caused by the use of the information in this document.

The products and texts described in this document are under continuous development and improvement. Shanghai ZLAN Information Technology

Ltd. reserves the right to modify this document without notifying the user.

## Table of contents

| 1.Overview                                                                                           | /5                                                                                                    |  |  |  |  |  |
|----------------------------------------------------------------------------------------------------|----------------------------------------------------------------------------------------------------|--|--|--|--|--|
| 2.Features                                                                                           | 6                                                                                                    |  |  |  |  |  |
| 2.1.                                                                                                 | Hardware Features6                                                                                                    |  |  |  |  |  |
| 2.2.                                                                                                 | Software Features6                                                                                                    |  |  |  |  |  |
| 3.Technical Parameters7                                                                              |                                                                                                    |  |  |  |  |  |
| 4.Hardware                                                                                           | Description7                                                                                                    |  |  |  |  |  |
| 5.Instructio                                                                                         | ons9                                                                                                    |  |  |  |  |  |
| 5.1.                                                                                                 | Usage Overview9                                                                                                    |  |  |  |  |  |
| 5.2.                                                                                                 | Software Installation9                                                                                                    |  |  |  |  |  |
| 5.3.                                                                                                 | Parameter Configuration10                                                                                                    |  |  |  |  |  |
| TCPCor                                                                                               | nmunication Test15                                                                                                    |  |  |  |  |  |
| 5.5.                                                                                                 | Virtual Serial Port Test18                                                                                                   |  |  |  |  |  |
| 5.6. M                                                                                               | odbus TCPtest20                                                                                                    |  |  |  |  |  |
| 6.Working Mo                                                                                         | ode and Conversion Protocoltwenty one                                                                                        |  |  |  |  |  |
|                                                                                                    |                                                                                                    |  |  |  |  |  |
| 6.1.                                                                                                 | Virtual Serial Port Modetwenty two                                                                                           |  |  |  |  |  |
| 6.1.<br>6.2.                                                                                         | Virtual Serial Port Modetwenty two directTCP/IPCommunication Modetwenty three                                                |  |  |  |  |  |
|                                                                                                    | ,                                                                                                    |  |  |  |  |  |
| 6.2.<br>6.3.                                                                                         | directTCP/IPCommunication Modetwenty three                                                                                   |  |  |  |  |  |
| 6.2.<br>6.3.                                                                                         | directTCP/IPCommunication Modetwenty three<br>Equipment pairing method25                                                     |  |  |  |  |  |
| 6.2.<br>6.3.<br>7.Equipme                                                                            | directTCP/IPCommunication Modetwenty three<br>Equipment pairing method25<br>nt Debugging27                                   |  |  |  |  |  |
| 6.2.<br>6.3.<br>7.Equipme<br>7.1.                                                                    | directTCP/IPCommunication Modetwenty three<br>Equipment pairing method25<br>nt Debugging27<br>Network Physical Connections27 |  |  |  |  |  |
| 6.2.<br>6.3.<br>7.Equipme<br>7.1.<br>7.2.<br>7.3.                                                    | directTCP/IPCommunication Modetwenty three<br>Equipment pairing method25<br>nt Debugging                                     |  |  |  |  |  |
| 6.2.<br>6.3.<br>7.Equipmen<br>7.1.<br>7.2.<br>7.3.<br>7.4. ZLV                                       | directTCP/IPCommunication Modetwenty three<br>Equipment pairing method25<br>nt Debugging                                     |  |  |  |  |  |
| 6.2.<br>6.3.<br>7.Equipmen<br>7.1.<br>7.2.<br>7.3.<br>7.4. ZLV                                       | directTCP/IPCommunication Modetwenty three<br>Equipment pairing method                                                       |  |  |  |  |  |
| 6.2.<br>6.3.<br>7.Equipmen<br>7.1.<br>7.2.<br>7.3.<br>7.4. ZLV<br>8. MODBUSA                         | directTCP/IPCommunication Modetwenty three<br>Equipment pairing method                                                       |  |  |  |  |  |
| 6.2.<br>6.3.<br>7.Equipmen<br>7.1.<br>7.2.<br>7.3.<br>7.4. ZLV<br>8. MODBUSA<br>8.1.                 | directTCP/IPCommunication Modetwenty three<br>Equipment pairing method                                                       |  |  |  |  |  |
| 6.2.<br>6.3.<br>7.Equipmen<br>7.1.<br>7.2.<br>7.3.<br>7.4. ZLV<br>8. MODBUSA<br>8.1.<br>8.2.<br>8.3. | directTCP/IPCommunication Modetwenty three<br>Equipment pairing method                                                       |  |  |  |  |  |

| 11.Modify parameters via serial port         | .33 |
|----------------------------------------------|-----|
| 12.Remote Device Management                  | .33 |
| 13.Cascade Method                            | .35 |
| 14.Installation dimensions                   | 36  |
| 15.After-sales service and technical support | 36  |

## 1.Overview

ZLAN5840IIt is a new generation developed by Shanghai Zhuolan Information Technology Co., Ltd.RS485Isolation Type8Serial Server /Modbus Gateway, can effectively isolateRS485The influence of interference on the bus on the operation of the equipment is ensured to ensure the stability of the equipment.RS485Used in environments with bus interference. Built-in power surge protection.

ZLAN5840Ican be realised8Serial port data transferTCP/IP.andZLAN5800Acompared toZLAN5840IsupportModbus TCP changeModbus RTUofModbusGateway functionality.ModbusThe gateway supports multipleModbusThe client connects to read data simultaneously, which is the "multi-master" function.

ZLAN5840Isupport8indivualRS485Serial port,RS485The interface is a terminal type interface. Supports two10M/100M Ethernet port, users connect the device to the network through a network cable, and the host computer can simultaneously connect to the network through the virtual serial port or TCPProtocol Access8serial port.

ZLAN5840ISupport expansion through tiered networking ports16Serial port, twenty fourSerial port, 32Serial port, can be expanded to64 Serial port.

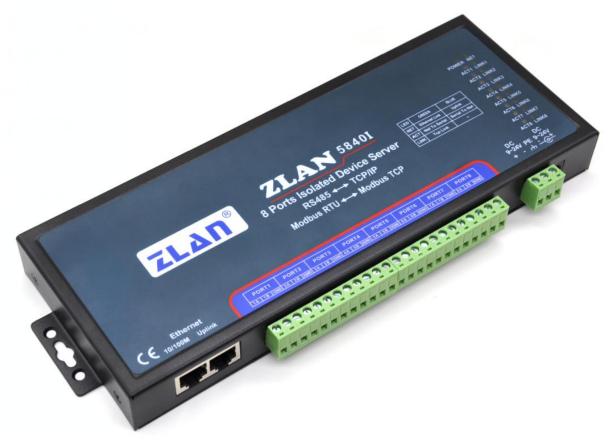

picture1 ZLAN5840ISerial Server

## Applicable to:

- Power electronics, smart meters and energy consumption monitoring;
- As an IoT gateway, it serves as a communication bridge between devices and the cloud;
- Various types of automationPLCRemote monitoring and program download;
- Various configuration software and equipment communication interfaces;
- Networking of equipment in the field of access control and security;
- Network information collection of medical equipment;

## 2.Features

### 2.1.Hardware Features

1. 8Serial ports support photoelectric isolationRS485Serial port.

2. 8Each serial port can work independently without interfering with each other and can be configured with different baud rates.

3.support2It has the network switch function of 4 network ports and can be used as a switch at the same time.

4.Rich indicator lights, each serial port has an independentTCPConnection indicator and data activity indicator.

## 2.2.Features

## 1.supportTCPServer,TCPClient,UDPmodel,UDPMulticast.TCPServer Support10 indivual TCPconnect.

2.Baud rate support1200~460800bps, data bit support5~9The check bit can be none, odd, even, mark, or space.

3.Support sending on device connectionMACAddress function, convenient for cloud management of devices.

4. Provide secondary development package for computer-side search and device configuration DLLD evelopment libraries.

5.supportDHCPDynamic acquisitionIP,DNSProtocol connection domain name server address.

6.Supports remote search of devices and configuration of device parameters in the cloud.

7.Support remote viewing of the device through softwareTCPConnection status. The virtual serial port supports data monitoring function.

8.supportModbusGateway function, supportModbus RTUchangeModbus TCP.

9. Support multi-host function: In a question-and-answer query mode, the network port allows multiple computers to access the same serial port

device at the same time.

Shanghai Zhuolan Information Technology Co., Ltd.

Tel:(021)64325189

## **3.Technical Parameters**

| shape                      | -                                                  |                      |                    |                                     |  |
|----------------------------|----------------------------------------------------|----------------------|--------------------|-------------------------------------|--|
| interface:                 | RS485:8Terminal blocks;2indivualRJ45Network port   |                      |                    |                                     |  |
| power supply:              | 5.5mm, positive inside and negative o              | outside, standard po | wer socket; wiring | terminal mode                       |  |
| size:                      | L x W x H =27cm×10                                 | ).5cm×2.6c           | m                  |                                     |  |
| Communication interface    |                                                    |                      |                    |                                     |  |
| Ethernet:                  | 2indivual10M/100M, just                            | connect any o        | one.2 KVLeve       | el surge protection                 |  |
| Serial Port:               | RS485×8:485A,485I                                  | B,GND                |                    |                                     |  |
| Serial port parameters     |                                                    |                      |                    |                                     |  |
| Baud rate:                 | 1200~460800bps                                     | Verification:        |                    | None,Odd parity, Even parity, Mark, |  |
|                            |                                                    |                      |                    | Space                               |  |
| Data bits:                 | 5~9Bit                                             | Flow Control:        |                    | RTS/CTS,DTR/DCR, NONE               |  |
| software                   |                                                    |                      |                    |                                     |  |
| protocol:                  | ETHERNET, IP, TCP, UDP, HTTP, ARP, ICMP, DHCP, DNS |                      |                    |                                     |  |
| Configuration method:      | ZLVirCOMTools, device management function library  |                      |                    |                                     |  |
| way of communication:      | Socket, virtual serial port, device m              | nanagement funct     | ion library        |                                     |  |
| Operating mode             |                                                    |                      |                    |                                     |  |
| TCP server, TCP clie       | nt, UDP, UDPMulticast                              |                      |                    |                                     |  |
| Power Requirements         |                                                    |                      |                    |                                     |  |
| power supply:              | 9~24V DC                                           |                      |                    |                                     |  |
| Power consumption          | 5.4W                                               |                      |                    |                                     |  |
| Environmental requirements |                                                    |                      |                    |                                     |  |
| Operating Temperature:     | Industrial Grade                                   |                      | - 45~85°C          |                                     |  |
| Storage temperature:       | - 65~165℃                                          |                      |                    |                                     |  |
| Humidity range:            | 5~95%Relative humidity                             |                      |                    |                                     |  |

## 4.Hardware Description

ZLAN5840IThe front view of2shown.

Shanghai Zhuolan Information Technology Co., Ltd.

Tel:(021)64325189

http://www.zlmcu.com

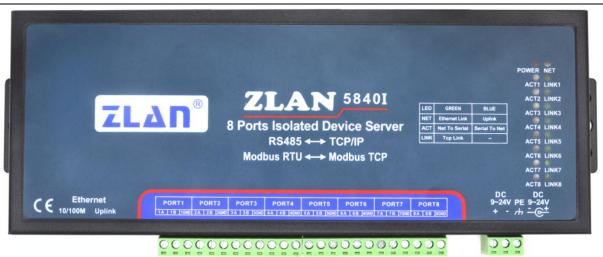

picture2 ZLAN5840IFront view

## 1.size:L x W x H =27cm×10.5cm×2.6cm

2. Installation method: It can be installed on the back panel through the "hanging ears" on both sides, and it can also be equipped with guide rail accessories.

## Install on the rail.

- 3. Power supply: You can use a standard power adapter (5.5mmThe inner core is positive) or power terminal, such as picture2The supply voltage can be9~24V. The supply current requirement is greater than600mA.PEGround the housing and can be connected as needed.
- 4. Network port:

a)Ordinary network port (10/100M): Users can use this network port toZLAN5840IConnect to a switch, hub, or directly to a computer's network card.

b)Level network port (Uplink): used forZLAN5840IFor cascading, refer to the description of cascading in this document.

- 5. Indicator light:
  - a)Data forwarding indicatorACT(Blue and green):ACTWhen the green light is on, it means that data is being transmitted normally between Ethernet and the corresponding serial port.ACTWhen the light is blue, it means that data is being transmitted normally from the serial port to the Ethernet.ACTThe light is off.RS485When debugging the bus, you canACTIs it blue?RS485Whether the device returns any data.
  - b) TCPConnection established indicatorLINK(green):LINKThe light is on, indicating that the corresponding serial port isTCP The connection has been established, and data can be sent and received normally.

c)Power IndicatorPWR(Red): Indicates that the serial device server is powered on.

d)Network indicator lightNET: Orange means the common network port (non-class network port) has been connected;

Network indicator lightNET: When it is blue, it means the network cable of the network port is connected.

**6.** RS485Serial Port:ZLAN5840Iconform toRS485standard,ZLAN5840IEach road can bring32 Terminal485Equipment. EachRS485WithGNDLines can be connected as needed.

## **5.Instructions**

## 5.1.Usage Overview

Install ZLANZLVircomThe device can be managed later.

GiveZLAN5840IPower on, connect the network cableZLAN5840IAt this time, useZLVircomThe device management of the software

can be seen as shown in the figure3The interface shown.

| 序 | 类型 | 设备名称      | 设备IP             | 目的IP           | 模式         | TCP连接 | 虚拟串口号 | 虚拟串口 | 设备ID     |            |
|---|----|-----------|------------------|----------------|------------|-------|-------|------|----------|------------|
| 1 | 内网 | ZLDEV0006 | 192. 168. 1. 206 | 192. 168. 1. 3 | TCP Server | 未建立   | 未设置   | 未联通  | AD5E8E02 | 自动搜索       |
| 2 | 内网 | ZLDEV0005 | 192.168.1.205    | 192.168.1.3    | TCP Server | 未建立   | 未设置   | 未联通  | AD676590 | <u> </u>   |
| 3 | 内网 | ZLDEV0003 | 192.168.1.203    | 192.168.1.3    | TCP Server | 未建立   | 未设置   | 未联通  | AD5D8E31 | -1-1-24-4- |
| 4 | 内网 | ZLDEV0008 | 192, 168, 1, 208 | 192.168.1.3    | TCP Server | 未建立   | 未设置   | 未联通  | AD4F8EEF | 手动添加       |
| 5 | 内网 | ZLDEV0007 | 192.168.1.207    | 192.168.1.3    | TCP Server | 未建立   | 未设置   | 未联通  | AD4D8EC1 |            |
| 6 | 内网 | ZLDEV0004 | 192. 168. 1. 204 | 192.168.1.3    | TCP Server | 未建立   | 未设置   | 未联通  | AD6665BB | 编辑设备       |
| 7 | 内网 | ZLDEV0001 | 192, 168, 1, 201 | 192. 168. 1. 3 | TCP Server | 未建立   | 未设置   | 未联通  | AD558E39 |            |
| 8 | 内网 | ZLDEV0002 | 192. 168. 1. 202 | 192. 168. 1. 3 | TCP Server | 未建立   | 未设置   | 未联通  | AD568E0A | 查找设备       |
|   |    |           |                  |                |            |       |       |      |          | 返回         |

## picture3 ZLVircomSearchedZLAN5840I

here8The rows correspond toZLAN5840IInternal8Serial ports, when shipped from the factory,ZLAN5840ISerial port1~Serial Port8 Corresponding toIPThe address is192.168.1.201~192.168.1.208Double-click a line to configure and edit the parameters of a given serial port. The specific usage details are described in detail in the following chapters.

5.2.Software Installation

ZLVircomAvailable for devicesIPConfiguration of parameters such as , and creation of virtual serial port. If you do not need the virtual serial

port function, you can download the installation-free version. Download address: http://www.zlmcu.com/download.htm

surface1 ZLVircomVersion

| name of software                                          | illustrate                                                                      |
|-----------------------------------------------------------|---------------------------------------------------------------------------------|
| ZLVircomDevice Management Tool (Non-installation version) | The non-installation version does not include the virtual serial port function. |
| ZLVircom-Device Management Tool (Installation Version)    | Installation version, which containsZLVircom_x64.msiand                         |

| Shanghai Zhuolan Information Technology Co., Ltd. | Tel:(021) | )64325189              | http://www.zlmcu.com                      |  |
|---------------------------------------------------|-----------|------------------------|-------------------------------------------|--|
|                                                   |           | ZLVircom_x86.msi.      | 641-bit operating system installationx64, |  |
|                                                   |           | 321-bit operating syst | em installationx86Version.                |  |

When installing, just follow the default prompts. After installation, it will start every time the computer startszlvir.com, used to

create a virtual serial port when booting.

5.3.Parameter configuration

ZLVircomAfter the installation is complete and the device hardware is connected, runZLvircomSoftware as shown4

As shown, then click "Device Management"5As shown. UseZLVircomIt is very convenient to search and configure device

parameters in different network segments.ZLVircomAll computers can be connected to the same switch.

| 2  | 虚拟串口&设备管理器 - VirCom                                  | growing a  | COLUMN ADDRESS OF | States Street Section |      |
|----|------------------------------------------------------|------------|-------------------|-----------------------|------|
| 管  | 理(M) 配置(C) 查看(V) 帮助(H)                               |            |                   |                       |      |
| J. |                                                      |            |                   |                       |      |
| 序  | <b>、</b> 状态                                          | 虚拟串口       | 设备名称              | 设备来路IP                | 设备ID |
|    |                                                      |            |                   |                       |      |
|    |                                                      |            |                   |                       |      |
|    |                                                      |            |                   |                       |      |
|    |                                                      |            |                   |                       |      |
|    |                                                      |            |                   |                       |      |
|    |                                                      |            |                   |                       |      |
|    |                                                      |            |                   |                       |      |
|    |                                                      |            |                   |                       |      |
|    |                                                      |            |                   |                       |      |
|    |                                                      |            |                   |                       |      |
|    | 信息                                                   |            |                   |                       |      |
|    |                                                      | 75196监听成功。 |                   |                       |      |
| Ì  | 2014-05-18,11:44:53] 在端口<br>2014-05-18,11:44:53] 在端口 | 34196蓝听成功。 |                   |                       |      |
|    |                                                      |            |                   |                       |      |
|    |                                                      |            |                   |                       |      |
|    |                                                      |            |                   |                       |      |
|    |                                                      |            |                   |                       | -    |
| 1  |                                                      |            |                   |                       |      |

picture4 ZLVircomMain interface

| Zhuola | n Informa | tion Technology C | o., Ltd.      | Tel:(021    | )64325189  |       | ht    | tp://www.z | lmcu.con | n       |
|--------|-----------|-------------------|---------------|-------------|------------|-------|-------|------------|----------|---------|
| 设备管理   | E         | 10.0              |               |             |            |       |       |            |          | ×       |
| 序      | 类型        | 设备名称              | 设备IP          | 目的IP        | 模式         | TCP连接 | 虚拟串口号 | 虚拟串口状态     | 设备ID     |         |
| 1      | 内网        | ZLDEV0001         | 192.168.1.200 | 192.168.1.3 | TCP Server | 未建立   | 未设置   | 未联通        | E8147426 | (A-10)+ |
|        |           |                   |               |             |            |       |       |            |          | 自动搜索    |
|        |           |                   |               |             |            |       |       |            |          | 手动添加    |
|        |           |                   |               |             |            |       |       |            |          | -       |
|        |           |                   |               |             |            |       |       |            |          | 编辑设备    |
|        |           |                   |               |             |            |       |       |            |          |         |
|        |           |                   |               |             |            |       |       |            |          | 查找设备    |
|        |           |                   |               |             |            |       |       |            |          |         |
|        |           |                   |               |             |            |       |       |            |          |         |
|        |           |                   |               |             |            |       |       |            |          |         |
|        |           |                   |               |             |            |       |       |            |          |         |
|        |           |                   |               |             |            |       |       |            |          | 返回      |
|        |           |                   |               |             |            |       |       |            |          |         |
|        |           |                   |               |             |            |       |       |            |          |         |
|        |           |                   |               |             |            |       |       |            |          |         |

## picture5Device List

You can see all the currently online devices in the device list. Click "Edit Device" to configure the parameters.

| 设备信息             | ┌─网络设置──── |                     | □「高级选项———    |               |          |
|------------------|------------|---------------------|--------------|---------------|----------|
| 虚拟串口 不使用 🗾       | IP模式       | 静态 💌                | DNS服务器IP     | 8.8.4         | . 4      |
| 设备型号 ZLSN2043    | IP地址       | 192 . 168 . 1 . 200 | 目的模式         | 动态            | •        |
| 设备名称 ZLDEV0001   | 端口         | 4196                | 转化协议 月       | 无             | -        |
| 设备ID 6A0A4       | 工作模式       | TCP 服务器 ▼           | 保活定时时间 🛛     | i0            | (秒)      |
| 固件版本 V1.557      | 子网掩码       | 255 . 255 . 255 . 0 | 断线重连时间 1     | 2             | (秒)      |
| 该设备支持功能          | 网关         | 192 . 168 . 1 . 1   | 网页访问端口 8     | 80            |          |
| □ 网页下载           | 目的IP或域名    | 192.168.1.3 本地IP    | │ 所在组播地址     | 230 . 90 . 76 | . 1      |
| ▼ 域名系统           | 目的端口       | 4196                | ' □ 启用注册包: □ |               | ASCI     |
| ▼ REAL_COM协议     |            |                     | □ 启用无数据重启    | 每隔 300        | -<br>(秒) |
| ☑ Modbus TCP转RTU | 波特率        | 115200 -            | □ 启用定时发送参    | 数每隔 5         | (分钟)     |
| ▶ 串口修改参数         | 数据位        | 8                   | 更多           | 多高级选项         |          |
| ▼ 自动获取IP         | 校验位        | 无 👤                 | 一分包规则————    |               |          |
| ■ 存储扩展EX功能       | 停止位        | 1                   | 数据包长度        | 1300          | (字节)     |
| ▼ 多TCP连接         | 流控         | 无 👤                 | 数据包间隔(越小)    | 越好) 3         | (毫秒)     |

#### picture6Device parameters

In this interface, users can set the parameters of the device, and then click "Modify Settings" to set the parameters to the device. flashThe data will not be lost when the power is off. The device will automatically restart.

The main configuration parameters here are: baud rate, data bit, check bit in the serial port settings; IP Address, subnet mask,

gateway; sometimes, depending on the computer software, it is also necessary to configure the working mode of the serial port server.

The detailed meanings of other parameters are as follows:

|                     | 1                                  | surface2Parameter meaning                                                                    |
|---------------------|------------------------------------|----------------------------------------------------------------------------------------------|
| parameter name      | Ranges                             | meaning                                                                                      |
| Virtual Serial Port | Virtual string not used or created | You can bind the current device to a created virtual serial port.                            |
|                     | mouth                              | Please add it in the "Serial Port Management" on the main interface firstCOMmouth.           |
| Device Model        |                                    | Only display the core module model                                                           |
| Device Name         | Any                                | You can give the device a human-readable name, up to9Words                                   |
|                     |                                    | Section, support Chinese names.                                                              |
| equipmentID         |                                    | Factory onlyID,Unchangeable.                                                                 |
| Firmware version    |                                    | Core module firmware version                                                                 |
| The device supports |                                    | Reference Table3Device supported features                                                    |
| Function            |                                    |                                                                                              |
| IPmodel             | Static,DHCP                        | The user can select static orDHCP(Dynamic acquisitionIP)                                     |
| IPaddress           |                                    | Serial port serverIPaddress                                                                  |
| port                | 0~65535                            | The serial port server is inTCP ServerorUDPMode monitoring                                   |
|                     |                                    | Listen port. When acting as a client, it is best to specify the port as0port,                |
|                     |                                    | It is helpful to improve the connection speed when using0The system will follow the port     |
|                     |                                    | The machine is assigned a local port. The difference between this and the non-zero port      |
|                     |                                    | yes:(1) The local port is0When the module is restarted andPC                                 |
|                     |                                    | Rebuild a newTCPConnection, oldTCPconnect                                                    |
|                     |                                    | May not be closed, and the device may have multiple false connections.                       |
|                     |                                    | Generally, the host computer hopes to close the old connection when the module is restarted; |
|                     |                                    | Specifying a non-zero port will close old connections.2) The local port is0                  |
|                     |                                    | hour,TCPRe-establishing the connection takes less time.                                      |
|                     |                                    | The serial port server is inTCPIn client mode, it also acts as                               |
|                     |                                    | TCPThe server listens for connections on port.TCPClient                                      |
|                     |                                    | The local port number used to connect to the server is "port +1" .                           |
| Operating mode      | TCPServer mode,TCP                 | Set asTCPWhen the server is on, the serial port server waits for the computer                |
|                     | Client mode,UDPmodel,              | Connect; Set toTCPWhen the client is                                                         |
|                     | UDPMulticast                       | Towards the goalIPThe specified network server initiates the connection.                     |
| Subnet Mask         | For example:255.255.255.0          | Must be the same as the subnet mask of the local area network.                               |

| Shanghai Zhuolan Informatio | n Technology Co., Ltd. Tel:(       | 021)64325189 http://www.zlmcu.com                                                             |
|-----------------------------|------------------------------------|-----------------------------------------------------------------------------------------------|
| Gateway                     | for example:192.168.1.1            | Must be the same as the local LAN gateway.                                                    |
| PurposeIPor domain name     |                                    | existTCPClient orUDPIn this mode, data will be sent to the destination                        |
|                             |                                    | IPOr the computer indicated by the domain name.                                               |
| Destination Port            |                                    | existTCPClient orUDPIn this mode, data will be sent to the destination                        |
|                             |                                    | IPThe destination port of the                                                                 |
| Baud rate                   | 1200,2400,4800,7200,               | Serial port baud rate                                                                         |
|                             | 9600,14400,19200,                  |                                                                                               |
|                             | 28800,38400,57600,                 |                                                                                               |
|                             | 76800,115200,230400,               |                                                                                               |
|                             | 460800                             |                                                                                               |
| Data bits                   | 5,6,7,8,9                          |                                                                                               |
| Check Digit                 | None, Even, Odd, Mark, Empty       |                                                                                               |
|                             | grid                               |                                                                                               |
| Stop bits                   | 1,2                                |                                                                                               |
| Flow Control                | No flow control, hard flow control | Only forRS232Serial port valid                                                                |
|                             | CTS/RTS、 Hard flow control         |                                                                                               |
|                             | DTR/DCR、 Soft Fluidics             |                                                                                               |
|                             | XON/XOFF                           |                                                                                               |
| DNSserver                   |                                    | When the purposeIPWhen describing by domain name, you need to fill in thisDNSClothes          |
|                             |                                    | ServerIP.existIPMode isDHCPNo need to specifyDNS                                              |
|                             |                                    | server, it will automaticallyDHCPServer acquisition.                                          |
| Purpose Mode                | Static, dynamic                    | TCPIn client mode: After using static destination mode, the device                            |
|                             |                                    | Connect to server continuously5The device will automatically restart after the first failure. |
| Conversion Protocol         | NONE , Modbus                      | NONEIndicates that data forwarding from the serial port to the network is transparent;        |
|                             | TCP<->RTU,Real_COM                 | Modbus TCP<->RTUwillModbus TCPAgreement Direct                                                |
|                             |                                    | Convert toRTUAgreement, convenience andModbus TCPprotocol                                     |
|                             |                                    | Cooperate;RealCOMFor compatibility with old versionsREAL_COM                                  |
|                             |                                    | protocol is designed for virtual serial port mode, but                                        |
|                             |                                    | When using a virtual serial port, you do not necessarily need to selectRealCom                |
|                             |                                    | protocol.                                                                                     |

| Shanghai Zhuolan | Information | Technology | Co., Lt | td. |
|------------------|-------------|------------|---------|-----|

http://www.zlmcu.com

| Keep-alive time                 | 0~255   | Heartbeat interval.1) Select1~255If the device is                                             |
|---------------------------------|---------|-----------------------------------------------------------------------------------------------|
|                                 |         | AtTCPIn client working mode, it will automatically                                            |
|                                 |         | Scheduled time"TCPThis ensures the link                                                       |
|                                 |         | TCPValidity. Set to0WhenTCPHeartbeat.2)                                                       |
|                                 |         | Set as0~254When the conversion protocol is selected as                                        |
|                                 |         | REAL_COMProtocol, every keep-alive timer, the device                                          |
|                                 |         | A length of1Contents0data, to achieve                                                         |
|                                 |         | RealcomThe heartbeat mechanism in the protocol. Set to255There will be no                     |
|                                 |         | realcomHeartbeat.3)Set as0~254If                                                              |
|                                 |         | Prepared forTCPClient, the device will keep alive every time                                  |
|                                 |         | The device parameters will be sent to the destination computer. Set to255hour                 |
|                                 |         | The function of sending no parameters can realize remote device management.                   |
| Disconnection reconnection time | 0~255   | InTCPIn client mode, if the connection is not successful,                                     |
|                                 |         | "Disconnection reconnection time" to re-initiate theTCPeven                                   |
|                                 |         | can be0~254seconds, if set255, then it means                                                  |
|                                 |         | Never reconnect. Note the firstTCPConnection (such as                                         |
|                                 |         | Hardware power on, throughzlvir.comSoftware restarts the device, no data                      |
|                                 |         | The light is on) will usually be connected immediately, only after the first connection fails |
|                                 |         | It will wait for the "disconnection reconnection time" before trying again, so                |
|                                 |         | The "reconnection time" will not affect the normal operation of the network and server.       |
|                                 |         | The connection establishment time.                                                            |
| Web access port                 | 1~65535 | The default is80                                                                              |
| Multicast address               |         | UDPUsed for multicast                                                                         |
| Enable Registration Package     |         | whenTCPWhen the connection is established, the registration packet is sent to the computer.   |
|                                 |         | After enabling the registration package, you must selectrealcomProtocol. Support              |
|                                 |         | TCPServers andTCPClient mode.                                                                 |
| Packet length                   | 1~1400  | One of the serial port framing rules. The serial port server receives the long                |
|                                 |         | After receiving the data, the received data is sent to the network as a frame                 |
|                                 |         | superior.                                                                                     |
| Packet Interval                 | 0~255   | Serial port framing rule 2. When the serial port of the serial server receives data           |
|                                 |         | If a pause occurs and the pause time is greater than this time, the received                  |
| L                               |         |                                                                                               |

Shanghai Zhuolan Information Technology Co., Ltd.

Tel:(021)64325189

The functions supported by the device are explained as follows:

surface3Device supported features

The received data is sent to the network as a frame.

| name                                     | illustrate                                                                                               |
|------------------------------------------|----------------------------------------------------------------------------------------------------|
| Web Download                             | Supports controlling serial port output commands through web pages, only the suffix isWThe products have |
|                                          | Function.                                                                                                |
| Domain Name System                       | PurposeIPIt can be a domain name (for example,wwwserver address).                                        |
| REAL_COMprotocol                         | A non-transparent serial port server protocol suitable for multi-serial port serversInternet             |
|                                          | Bind the virtual serial port. Because the protocol contains the deviceMACSo the address is               |
|                                          | Helps the host computer to identify the device. Generally, it can be ignored.                            |
| Modbus TCPchangeRTU                      | Only model3Position4This function can be achievedModbus TCPchange                                        |
|                                          | RTU. It also supports multi-host functionality.                                                          |
| Modify the parameters of the serial port | Support serial portATInstructions to configure and read device parameters.                               |
| Automatic acquisitionIP                  | supportDHCPClient Protocol                                                                               |
| Storage expansionEXFunction              | Subsequent expansion                                                                                     |
| manyTCPconnect                           | AsTCPThe server supports more than1indivualTCPconnect.                                                   |
| IOPort Control                           | Model No.3Position4Models support any custom instructions to control8indivualIOOutput.                   |
| UDPMulticast                             | UDPMulticast                                                                                             |
| Multi-PurposeIP                          | AsTCPSupport simultaneous connections when client is connected7PurposeIP.                                |
| Proxy Server                             | Supports proxy server functionality (requires specific models).                                          |
| SNMPFunction                             | supportSNMPchangeModbus RTUProtocol. Only the suffix -SNMPOnly support                                   |
|                                          | This function.                                                                                           |
| P2PFunction                              | Support byP2PThe traversal technology enables access to devices in any network.                          |
|                                          | Suffix:NThe models support this function.                                                                |

## TCPCommunication test

After configuring the device parameters, you can use the serial port tool, TCPDebugging toolsTCPConnect communication test.

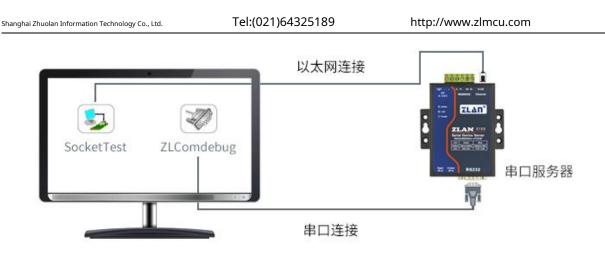

#### picture7 TCPCommunication diagram

Assume nowPCMachineCOMmouth(USBchangeRS485cable) and the serial port of the serial server, then open ZLComDebug (http://www.zlmcu.com/download/Comdebug.rar)Serial port debugging assistant, and open the correspondingCOMMouth map 8; OpenTCP & UDPDebug AssistantSocketTest (http://www.zlmcu.com/download/SocketTest.rar), and asTCPClient mode, fill in the purpose IPFor serial port serversIP(Currently192.168.1.200), the destination port is4196, then click the "Open" button9 .existSocketTestEnter "socket send"Click Send, and the data will be transferred to the serial server through the network port.RS485interface, and then sent toZLComDebug, then inZLComDebugIn turn, ZLComDebugEnter "Comdebug send", click Send to send tosocket test, and display it.

This demonstration demonstrates the serial port to network port and network port to serial port data transparent forwarding function of the serial device server.

| Shanghai Zhuolan Information Technology Co., Ltd.                     | Tel:(021)64325189                     | http://www.zlmcu.com |
|-----------------------------------------------------------------------|---------------------------------------|----------------------|
| Shanghai Zhuolan Information Technology Ca., Ltd. <ul> <li></li></ul> |                                       |                      |
| 发送一应答时间差  1941                                                        | 694( (ms)均值  10007.7% (ms) 计数TX:  626 | 369 RX: 62681 重新计数   |

picture8 comdebugSend and receive interface

| 通信设置                                                                                 | 接收信息 接收缓冲大小: 2000 字节                                                                                     |      |
|--------------------------------------------------------------------------------------|----------------------------------------------------------------------------------------------------|------|
| 工作模式: TCP客户端 ▼                                                                       | comdebug send                                                                                            |      |
| 本地端口: 0 0表示任意                                                                        |                                                                                                    |      |
| UDP目的IP/端口随对方变化 🔽                                                                    |                                                                                                    |      |
| 目的IP: 192.168.1.200                                                                  |                                                                                                    |      |
| 目的端口: 4196                                                                           |                                                                                                    |      |
| ,<br>新在组播组:230.90.76.1                                                               |                                                                                                    |      |
| 关闭                                                                                   |                                                                                                    |      |
|                                                                                      |                                                                                                    |      |
| 接收区设置                                                                                | 发送信息(ctrl+Enter输入回车(0xOd,0xOa); \r输入0xOd,\n输入0xOa)                                                       | 发送   |
| □ 十六进制接收                                                                             | sockettest send                                                                                          |      |
| □ 选择接收文件/停止接收                                                                        |                                                                                                    | 停止   |
| 清除窗口                                                                                 | ↓                                                                                                    | 清空信息 |
|                                                                                      | 24743.289846 (s) send TCP rcv from socket TCPClient                                                      | -    |
| 发送区设置                                                                                | 24145.205040(5) Send for few from Socket forefrent                                                       |      |
|                                                                                      |                                                                                                    |      |
| □ 十六进制发送(格式01 02)                                                                    | 24735.215846(s) send TCP socket TCPClient Send OK!                                                       |      |
| 发送区设置<br>□ 十六进制发送(格式O1 O2)<br>□ 每隔 1000   毫秒发送<br>%送接收方式・信自搏式                        | 24735.215846(s) send TCP socket TCPClient Send OK!<br>24719.727377(s) send TCP socket TCPClient Send OK! |      |
| <ul> <li>□ 十六进制发送(格式01 02)</li> <li>□ 每隔 1000 毫秒发送</li> <li>发送接收方式: 信息模式 </li> </ul> | 24719.727377(s) send TCP socket TCPClient Send OK!<br>TCP client connected to 192.168.1.200:4196!        |      |
| □ 十六进制发送(格式01 02)<br>□ 每隔 1000 毫秒发送                                                  | 24719.727377(s) send TCP socket TCPClient Send OK!                                                       |      |

picture9 sockettestSend and receive interface

## 5.5.Virtual serial port test

picture7middleSocketTestis throughTCPTo communicate directly with the serial port server, in order to enable the user's already developed serial port software to communicate with the serial port server, it is necessary to add a virtual serial port between the user program and the serial port server.10As shown,ZLVircomand user programs run on one computer,ZLVircomVirtual OneCOMMouth, let thisCOMThe port corresponds to this serial port server. When the user program opensCOMCommunication can be done through ZLVircom-Serial port server - send to the user's serial port device. The following demonstrates the operation steps:

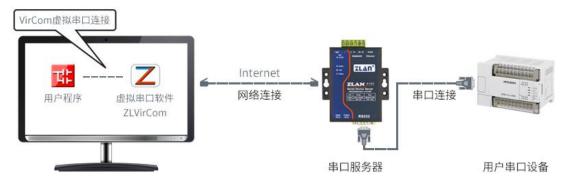

picture10The role of virtual serial port

ClickZLVircomClick "Serial Port Management" on the main interface, then click "Add" and select AddCOM5, in

| 序 | 虚拟串口 | 虚拟串口名称 | 类型 说明     | 明    |               |   | 自适应方式 |                |
|---|------|--------|-----------|------|---------------|---|-------|----------------|
|   |      | 添加     | 」虚拟串口     |      |               | × |       |                |
|   |      |        | 需要添加的COME | ]:   | COM5          | • |       | 添加             |
|   |      |        | 取个容易记名字   | :    |               |   |       |                |
|   |      |        | 虚拟串口工作模:  | 式:   | 绑定ID(默认)      | • |       | 删除             |
|   |      |        | 目的IP或域名:  |      | 192.168.1.200 |   |       | 编辑             |
|   |      |        | 目的端口:     |      | 4196          |   |       | ат <i>н</i> г- |
|   |      |        | 监听端口:     |      | 24384         |   |       | 返回             |
|   |      |        | 串口参数自适应   | :    | 按全局 (默认)      | - |       |                |
|   |      |        | 🗖 虚拟串口注册  | ]ID: |               |   |       |                |
|   |      |        | 确定        |      | 取消            | ] |       |                |
|   |      |        |           |      |               | _ |       |                |
|   |      |        |           | _    |               |   |       |                |

picture11Add a virtual serial port

Then go to Device Manager and double-click the requiredCOM5Bound devices.6As shown, in the upper left corner of the "virtual

Select from the "Simulated Serial Port" listCOM5. Then click "Edit Settings". and returnZLVircomYou can see the

main interface of COM5Already and IP for 192.168.1.200 The device is connected. You can now use COM5 replace

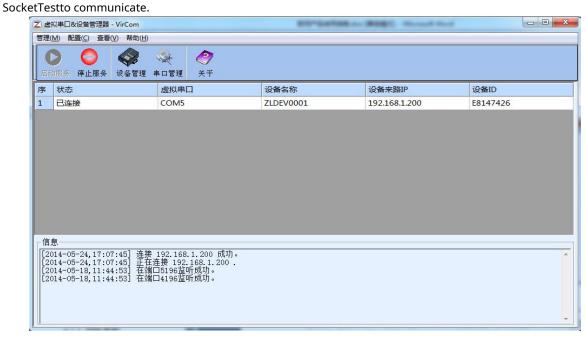

### picture12The virtual serial port has been connected

OpenZLComdebugTo simulate the user's serial port program, openCOM5(The virtual serial port above), open another ZLComdebugTo simulate a serial port device, openCOM4(Hardware serial port).COM5The link for sending data is as follows:COM5-ZLVircom-Serial server network port-Serial server serial port-COM4.on the contrary, COM4arriveCOM5It can also transfer data:COM4-Serial port server serial port-Serial port server network port- ZLVircom-COM5As shown in the figure13It shows the data sending and receiving of both parties.

If COM4If it is changed to user serial port device, COM5It can realize communication with user equipment.

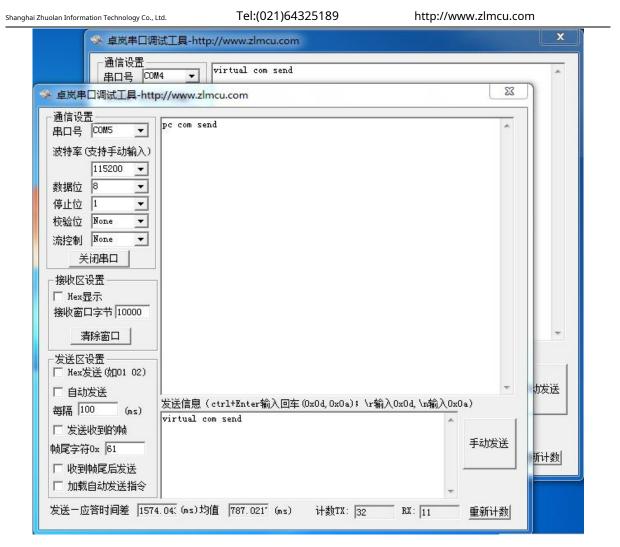

picture13Communicate via virtual serial port

## 5.6. Modbus TCPtest

Shanghai Zhuolan Information Technology Co., Ltd.

| o., Ltd.          | Tel:(021)64325189 | http://www.zlmcu.com |
|-------------------|-------------------|----------------------|
| 「高级选项」<br>DNS服务器I | IP 8.8.4          | 4.4                  |
| 目的模式              | 动态                | •                    |
| 转化协议              | Modbus_TCP 协议     | X 💽                  |
| 保活定时时             | 间 60              | (秒)                  |
| 断线重连时             | 间 12              | (秒)                  |
| 网页访问端             | liロ  80           |                      |

picture14EnableModbus TCPFunction

If the userModbus TCPThe software is used as a slave (Slave), you need to change the working mode to client based on the conversion protocol.IPChange toModbus TCPComputer where the software is locatedIP, the destination port is502, as shown in the figure15shown.

| -网络设置   |                     |
|---------|---------------------|
| IP模式    | 静态 💽                |
| IP地址    | 192 . 168 . 1 . 223 |
| 端口      | 0                   |
| 工作模式    | TCP 客户端             |
| 子网掩码    | 255 . 255 . 255 . 0 |
| 网关      | 192 . 168 . 1 . 1   |
| 目的IP或域名 | 192.168.1.189 本地IP  |
| 目的端口    | 502                 |

picture15 Modbus TCPBe a client.

6.Working mode and conversion protocol

Different serial port server working modes and conversion protocols can be selected in different application scenarios, so that they can be used more stably and reliably. The following is a detailed introduction.

There are basically two types of serial port servers: with virtual serial port and without virtual serial port, as shown in the figure.7 TCPCommunication diagrams and graphs10The function of the virtual serial port is shown in the figure. The user software that needs to be connected with the virtual serial port is the serial port interface (COMport), that is, both the user software and the user device are serial ports; in the case of non-virtual serial ports, the user software is directly TCP/IPCommunication but the user device is still serial port.

In non-virtual serial port mode, the "conversion protocol part" is divided into transparent transmission,Modbus TCPchange RTU andRealcomprotocol3If the user software is a fixed protocolModbus TCPProtocol and the lower machine is

Local network, local monitoring, no need

CrossInternetcommunication.

Modbus RTUWhen you need to selectModbus TCPchangeRTUWay;RealcomThe protocol is currently only used in multi-serial port

servers asTCPUsed when the client connects to a server and the server uses a virtual serial port.

The usage is summarized as follows:

surface4Network Configuration Mode serial number Virtual serial port Device working mode Conversion Protocol illustrate use 1 TCPserver use none Suitable for user software to openCOMOral active The occasion for collecting data. 2 use TCPClient none Suitable for occasions where the device actively sends data. If you selectTCPThe server may The device cannot reconnect after being disconnected. 3 TCPserver Modbus TCPchangeRTU Applicable to user software isModbus TCP, Do not use The user device isModbus RTU. and Modbus TCPThe situation of being the main station. 4 TCPClient Modbus TCPchangeRTU Applicable to user software isModbus TCP, Do not use The user device isModbus RTU. and Modbus**RTU**The situation of being the main station. 5 use TCPClient Realcomprotocol Multi-port serial server asTCPClient, When using a virtual serial port, it is best to use Realcomprotocol. TCPClient 6 none Do not use Suitable for a large number of devices connected to one cloud In general, the cloud is InternetA public networkIPServices device. 7 TCPserver none Do not use Applicable to both devices and computers in one

## 6.1.Virtual serial port mode

If the user software is usingCOMIf you want to communicate through the port, you must use the virtual serial port mode.

somePLCSoftware, configuration software, instrument software, etc.

Check whether the monitoring computer and device are in the local network:

- a)If the computer is inInternetA public networkIPIf the device is using a server, then it must use TCPClient mode allows the device to connect to the server.4If it is a multi-serial port server, you must select ⑤.
- b)All in the local network (canpingIf the device sends data actively, you must use the device to doTCPThe client can choose method ②, otherwise you can choose method ①.

### 6.2.directTCP/IPCommunication Mode

If not neededModbus TCPProtocol conversion does not require a virtual serial port. In this case, the user software may communicate directly with the network port of the serial server.TCP/IPCommunication, the serial port server willTCP/IPThe data is converted into serial port data and sent to the serial port device.

Generally, users of this type of usage develop their own host computer network communication software, which integrates the analysis of the device's serial port communication protocol. This method is more flexible and efficient than the virtual serial port.4<sup>(a)</sup> and <sup>(c)</sup> in it.

exist"5.4 TCPThe section "Communication Test" briefly describes the serial port server as aTCPHere we will describe how to communicate with the server.TCPClient,UDPMode, multipleTCPHow to connect and communicate with computer software.SocketTest(Imitate userTCP/IPcommunication software) as an example.

ZLAN serial port server complies with the standardTCP/IPProtocol, so any network terminal that complies with the protocol can communicate with the serial port server. ZLAN Technology provides a network debugging tool (SocketDlgTestProgram) to simulate a network terminal to communicate with the serial port server.

In order for two network terminals (here the network debugging tool and the serial port server) to communicate, their parameter configurations must be paired.

## **TCPClient Mode**

TCPThere are two working modes in this mode:TCPServer andTCPNo matter which mode is adopted, one party must be the server and the other party must be the client. Only then can the client access the server. If both parties are the client or the server, communication cannot be achieved.

When the serial device server acts as a client, it must have3The corresponding relationship, Figure16As shown. (1)Working mode correspondence: The working mode of the serial port server is the server mode of the client corresponding to the network tool. (2) IPAddress correspondence: the purpose of the serial port serverIPMust be the computer where the network tool is locatedIPaddress,(3)Port correspondence: Purpose of the serial port server

The port must be the local port of the network tool. After this setting, the serial port server can automatically connect to the network tool and send and receive

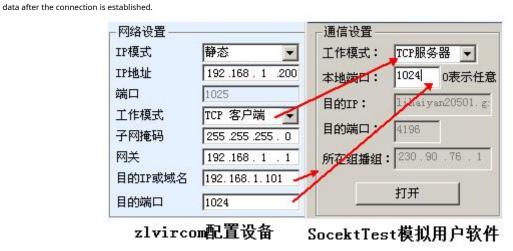

picture16Serial Device Server as Client

## **TCPServer Mode**

When the serial device server is used as a server, there are also3The corresponding relationship is shown in Figure17After setting up, click the open button of the network tool to establish a connection with the serial port server.TCPConnection, after the connection is established, data can be sent and received.

| 网络设置——  |                   | 通信设置                |
|---------|-------------------|---------------------|
| IP模式    | 静态 💽              | 工作模式: TCP客户端 ▼      |
| IP地址    | 192 .168 . 1 .200 | 本地端口: 0 0表示任意       |
| 端口      | 1025              | 目的IP: 192.168.1.200 |
| 工作模式    | TCP 服务器 🗲         |                     |
| 子网掩码    | 255 .255 .255 . 0 | 目的端口: 1025          |
| 网关      | 192.168.1.1       | 所在组播组: 230.90.76.1  |
| 目的IP或域名 | 192.168.1.101     |                     |
| 目的端口    | 1024              | 打开                  |

picture17Serial port server as server

When the serial port server is used as a server, it can accept30indivualTCPThe data received by the serial port will be forwarded to all establishedTCPIf you need to send data only to the most recent network packet recipient, TCP, you need to enable the multi-host function, please refer to8.2Multi-host capability.

## UDPmodel

existUDPIn this mode, the parameter configuration is shown in the figure18As shown, on the left isZLVircomThe configuration of the serial port server in the middle, and the network debugging tool on the rightSocketDlgTestFirst, both must beUDPWorking mode. Also indicated by the red arrow is the purpose of the network toolIPThe destination port must point to the local port of the serial server.IPand local port. The purpose of the serial port server is indicated by the blue arrowIPMust be the computer where the network tool is locatedIPThe destination port of the serial port server must be the local port of the network debugging tool. Only after these network parameters are configured can bidirectional communication be guaranteed. UDPdata communication.

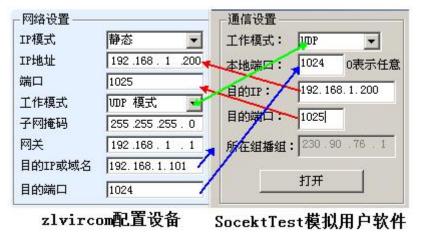

picture18 UDPMode parameter configuration

## 6.3.Equipment couplet method

If the host computer is notSocketprogram(SocketDlgTest) is not a virtual serial port, but two devices are connected through the network port. The configuration method is similar. First, the user needs to2The devices and computers are connected to the same LAN. ZLVircomThe purpose of connecting the computer is only for configuration. After the configuration is completed, the computer does not need to be connected.

ClickZLVircomDevice Management, find this2Equipment, as shown in Figure20Then click "Device Edit" to configure the device. Device couplets can be divided intoTCPCouplets andUDPCouplet. If it isTCPCouplet mode, the parameters of the two devices are as shown in the figure19The parameters indicated by the arrows must correspond, just likePCThe corresponding method of connecting the two machines is the same.TCPAfter the connection is successful, you can return to the "Device Management" dialog box to view the connection status, as shown in the figure20If the status of both devices is "connected", it means that the two devices areTCPThe link has been established.

| huolan Information Techno | logy Co., Ltd. Tel:(02 | 1)64325189      | http://www.zlmcu.com |
|---------------------------|------------------------|-----------------|----------------------|
|                           |                        | IP应该不同          |                      |
| 网络设置                      |                        | and the lot and |                      |
|                           | 静态                     | 网络设置            | I the state          |
| IP模式                      |                        | <u>IP模式</u>     | 静态                   |
| IP地址                      | 192 . 168 . 1 . 2      | 01 IP地址         | 192 . 168 . 1 . 200  |
| 端口                        | 1025                   | 端口              | 1024                 |
| 工作模式                      | TCP 客户端                | I IMAL          | → TCP 服务器            |
| 子网掩码                      | 255 . 255 . 255 .      | 0 子网推码          | 255 . 255 . 255 . 0  |
| 网关                        | 192 . 168 . 1 .        | 网关              | 192 . 168 . 1 . 1    |
| 目的IP或域名                   | 192.168.1.200 本:       | 世IP 目的IP或域名     | 192.168.1.3 本地IF     |
| 目的端口                      | 1024                   | 目的端口            | 4196                 |

Shar

picture19 TCPDevice couplet parameter configuration

| 序 | 网络 | 设备名称      | 设备IP          | 目的IP          | 模式         | TCP连接 | 虚拟串口号 |
|---|----|-----------|---------------|---------------|------------|-------|-------|
| 1 | 内网 | ZLDEV0001 | 192.168.1.201 | 192.168.1.200 | TCP Client | 已建立   | 未设置   |
| 2 | 内网 | ZLDEV0001 | 192.168.1.200 | 192.168.1.1   | TCP Server | 已建立   | 未设置   |

picture20 TCPDevice pairing success check

in the case of UDPThe configuration parameters are shown in the figure.twenty oneAs shown, the parameters corresponding to the arrows must be one-to-one.

UDPAs long as the parameters are configured correctly, there is no need to check the connection status, and the data to be sent will be automatically sent to the specified

device. IP应该不同 网络设置 网络设置 静态 IP模式 静态 IP模式 • • IP地址 192 . 168 . 168 IP地址 192 200 201 1 1 端口 1024 端口 1025 工作模式 UDP 模式 UDP 模式 • 子网掩码 255 . 255 . 255 0 255 . 255 . 255 子阿拉利 Ó . 网关 网关 192 . 168 . 1 192 . 168 . 1 1 2 目的IP或域名 192.168.1.201 目的IP或域名 192.168.1.200 本地IP 本地IP 目的端口 1025 目的端口 1024

picture21 UDPDevice couplet parameter configuration

Finally, it is necessary to remind you that if the devices are connected, in addition to setting the network port parameters as above, you must also

set the correct serial port parameters. Mainly, the baud rate of the serial port server needs to be consistent with the baud rate of the user's device.

After this setting, the user's device can send data to each other through the serial ports of the two serial port servers.

Lol m l'

#### 7.Equipment debugging

7.1.Network physical connection

The serial port server can be connected using a crossover cable or a straight cable10M/100MSwitch or directly connect to the computer

network port.

After the connection is established, the first step is to checkLinkIs the light green? If not, check whether the network cable is connected properly.

## 7.2.networkTCPconnect

When the device is dynamically acquiredIPWhen using the network port, you cannot connect directly to the computer network port. DHCP The server can be used (generallyDHCPThe server is the router in the LAN). So please specify it when connecting directlyIP. The computer also needs to specify a fixedIP.

1

|                |                     | Internet 协议版本 4 (TCP/IPv4) 属性                                    |
|----------------|---------------------|------------------------------------------------------------------|
| 网络设置——<br>IP模式 | 静态                  | 常规<br>如果网络支持此功能,则可以获取自动指派的 IP 设置。否则,<br>您需要从网络系统管理员处获得适当的 IP 设置。 |
| IP地址           | 192 . 168 . 1 . 200 |                                                                  |
| 端口             | 4196                | ◎ 自动获得 IP 地址 @)                                                  |
| 工作模式           | TCP 服务器 ▼           | <ul> <li>● 使用下面的 IP 地址(S):</li> </ul>                            |
| 子网掩码           | 255 . 255 . 255 . 0 | IP 地址(I): 192.168.1.189                                          |
| 网关             | 192 . 168 . 1 . 1   | 子 网 摘 码 ① : 255 .255 .255 .0<br>默认 网 关 ② : 192 .168 .1 .1        |
|                |                     |                                                                  |

## ZLVircom中的设备IP

## 计算机上的IP配置

picturetwenty twoConfigured in the same network segment

Whether connected directly or through a switch, when configured as staticIPWhen the device and computer are in the same network segment (unless

they are communicating across gateways), as shown in the figuretwenty twoshown.

becauseZLVircomSupports cross-segment search and configuration, so the ones that can be searched but cannot communicate are generally

IPThe address is not configured, you can useZLVircomConfigure the devices in the same network segment.

Use after configuration5.4 TCPCommunication test or5.5The steps for virtual serial port testing can be seen in the establishmentTCP

When connectingLinkThe light turns blue.LinkLight blue can also be passedZLVircomIf you see the device management list,TCPIf the

connection column is "established", it meansLinkThe light is blue, as shown in the picturetwenty threeThis can facilitate remote

diagnostics.

| 序 | 类型 | 设备名称      | Ρ. | 设备IP          | 本地   | 目的IP          | 模式         | TCP连 | 虚拟串口 | 虚拟串口状 | 设备ID     | TXD | RXD |
|---|----|-----------|----|---------------|------|---------------|------------|------|------|-------|----------|-----|-----|
| 1 | 内网 | ZLDEV0001 |    | 192.168.1.200 | 1024 | 192.168.1.189 | TCP Client | 已建立  | 未设置  | 未联通   | B25ED458 | 88  | 44  |

picturetwenty threeConnection status and data sending and receiving status

## 7.3.Data sending and receiving

whenLinkAfter the light turns blue, data can be sent and received between the software and the serial port server. ActiveThe light will turn green and will generally last for at least1The data will also be output from the serial port of the serial server, but whether the output data is correct depends on whether the correct serial port parameters (baud rate, data bit, stop bit, check bit) are configured.

The serial port device will generally respond to the correct command. Once there is a response (the serial port sends data to the network port), ActiveIt will turn blue, otherwise please check the serial port parameters or whether there is a problem with the serial port cable connection.

To facilitate remote debuggingZLVircomIt also supports remote viewing of data transmission and reception, as shown in the figure twenty threeAs shown, TXDIt is the amount of data sent by the serial port of the serial server. When refreshing the device list, if this value changes, it means that data has been sent.ActiveThe light will also be green; if you seeRxDIf this value changes, it means that the serial port device has returned data.Activeis blue.

## 7.4. ZLVircomRemote monitoring data

When using a virtual serial port, ZLVircomSupports real-time capture of data sent and received by the virtual serial port. It is convenient for users to debug the system. The usage is as follows:

Assuming that now5.5The virtual serial port test method establishes the communication of the virtual serial port. Now you need to monitor the data passing through the virtual serial port. OpenZLVircomMenu / Configuration / Software Configuration / OpenvircomConfiguration dialog box.

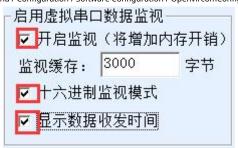

#### picturetwenty fourEnableZL VirocmMonitoring

In the monitoring mode, display the data transmission and reception time.3Check the options in front of it, as shown in the figure twenty fourThen click OK. Assuming that data has been sent and received before, now select a virtual serial port to be monitored in the main interface, and then select Menu/View/Monitor, as shown in the figure25shown.

| Shanghai Zhuolan Information Technology Co., Ltd. | Tel:(021)64325189 | http://www.              | .zlmcu.com    |
|---------------------------------------------------|-------------------|--------------------------|---------------|
| ☑ 虚拟串□&设备管理器 - VirCom                             |                   | And Address of the other | A BURN MARK   |
| 管理(M) 配置(C) 查看(V) 帮助(H)                           |                   |                          |               |
| 清除信息(C)                                           |                   |                          |               |
| 启动服务 停止服务 设备管理 串口管                                | 管理 关于             |                          |               |
| 序 状态 虚拟串口                                         | 虚拟串口名称            | 类型                       | 设备IP          |
| 1 已连接 COM5                                        |                   | 绑定ID                     | 192.168.1.200 |

picture25OpenZL VirocmMonitoring

From the opened dialog box, you can see the instructions sent by the host computer and the instructions returned by the device, as shown in the figure 26This function

can facilitate on-site communication debugging.

| 设备名称:    | ZLDEV0001                                                                                                    | <br>设备   | ≩IP:   | 192.1 | .68.1.2 | 200   | 最大法   | 发送缓冲  | ·量: | 0 |  |
|----------|----------------------------------------------------------------------------------------------------|----------|--------|-------|---------|-------|-------|-------|-----|---|--|
| 虚拟串口打    | 开后写入:                                                                                                    | 16       | -      | 读取:   | 12      |       |       |       |     |   |  |
| CP连接建的   | 立后发送:                                                                                                    | 16       |        | 接收:   | 12      |       |       |       |     |   |  |
| 最近接收的    | and the second second se |          | 11     |       |         |       |       |       |     |   |  |
| [13,17:0 | 5:07,25197.                                                                                                    | 6090 (S) | )]70 0 | 63 20 | 63 6F   | 6D 64 | 20 73 | 65 6E | 64  |   |  |
|          |                                                                                                    |          |        |       |         |       |       |       |     |   |  |
|          |                                                                                                    |          |        |       |         |       |       |       |     |   |  |
|          |                                                                                                    |          |        |       |         |       |       |       |     |   |  |
|          |                                                                                                    |          |        |       |         |       |       |       |     |   |  |
|          |                                                                                                    |          |        |       |         |       |       |       |     |   |  |
|          |                                                                                                    |          |        |       |         |       |       |       |     |   |  |
|          |                                                                                                    |          |        |       |         |       |       |       |     |   |  |
|          |                                                                                                    |          |        |       |         |       |       |       |     |   |  |
|          |                                                                                                    |          |        |       |         |       |       |       |     |   |  |
| ÷        |                                                                                                    |          |        |       |         |       |       |       |     |   |  |
| 最近发送的    | 的信息                                                                                                    |          |        |       |         |       |       |       |     |   |  |

picture26Monitor sent and received data

## 8. ModbusAdvanced Features

bringModbusThe serial port server with gateway function does not have station address and register. It is a communication bridge.ModbusGatewayModbusTCPInstructionsSalve ID, function code, register number, register quantity generationModbus RTUSpecify and output from the serial port. It can be regarded as a protocol "translator".

## 8.1.EnableModbusGateway

First of all, the serial port server should supportModbusThe gateway is the device settings dialog box.3Device Support

The function of Modbus TCPchangeRTU"The feature should be ticked.

By default, the serial port server is in normal transparent transmission mode. If you need to convert to ModbusGateway mode, please select "Modbus TCP--RTUThis option. After that, the device automatically changes the "Port" parameter to502 (Modbusserver's port).ModbusThe gateway is enabled.

Serial PortRTUIf the device is a slave, the host computerModbus TCPSoftware ConnectionModbusGateway502Port, at this timeModbusThe gateway needs to work onTCPServer mode; if the serial portRTUAs the master station,Modbus The gateway works onTCPClient, and purposeIPfillModbus TCPThe computer where the software is locatedIP, the destination port is usually502.

## 8.2.Multi-host capability

As shown28The "RS458Multi-host support" and "RS485The bus conflict detection function is the multi-host function of ZLAN. They are generally enabled and disabled at the same time. After enabling, the conversion protocol isModbus TCPThe device has storage typeModbusGateway function, otherwise non-storage typeModbusGateway; if the conversion protocol is None, it can usually be customized by the userRS485The protocol also has the function of multiple hosts accessing serial devices at the same time, which is in the pureRS485This is not possible in a network, because multiple masters sending at the same time willRS485The multiple hosts of ZLAN serial port server canRS485The bus is "coordinated" to achieve multi-host access.

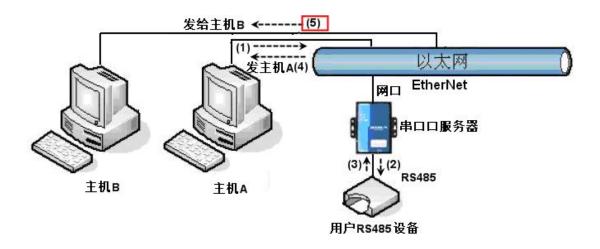

#### picture27Multi-host function demonstration

As shown27As shown, in normal mode, when two hosts:Aand hostBAt the same time, connect to the serial port server.Asend(1)instruction,RS485The device receives (2)instruction,RS485Equipment Returns(3)command, but the serial port server will send the command at the same time (4)To the hostAand(5)Send to hostB. Because the hostBNo query was sent, but it also received a reply command (5)So, the hostBCommunication errors may occur. In multi-host mode,

There will only be instructions (4)There will be no instructions (5)Because the serial port server will automatically remember the host to be returned, it will only return the command to the host with the most recent communication.AInquiries are only replied toA, hostBQuery reply to hostB.

Another function is that in normal mode, the hostAand hostBAt the same time, sending data willRS485The command merge on the bus cannot be recognized normally; the serial port server can schedule in multi-host modeA,BThe order of using the bus can effectively solve the conflict problem of multiple machines accessing at the same time.

When the conversion protocol is "None", the multi-host function is not enabled by default. To enable multi-host, click "More Advanced Options" in the device configuration dialog box, and then check "RS485Multi-host support".

#### 8.3.Multi-host parameters

RS458Multi-host support" and "RS485The meaning of "bus conflict detection function" is introduced as follows.

| -RS485多 | -RS485多主机支持  |  |  |  |  |  |
|---------|--------------|--|--|--|--|--|
| ☑ 支持    |              |  |  |  |  |  |
| RS485指  | RS485指令应答超时时 |  |  |  |  |  |
| 64      | ms (0~8191)  |  |  |  |  |  |
|         |              |  |  |  |  |  |

picture28 RS485Multi-host support

inRS485The command response timeout is the maximum time interval from the serial port server sending this command to

receiving the response. The time filled in should be greater than the actual maximum time interval, because if it is judged as a timeout, the next command will be sent.

| 1 | -RS485总线冲突检测功能—— |    |     |        |
|---|------------------|----|-----|--------|
|   | ☑ 启用。检测到RS485总线  | 空闲 | 20  | ms后才发送 |
|   | 总不空闲时,最多等待 3     | 秒  | 后发ì | 送数据。   |

#### picture29 RS485Anti-collision idle time

RS485Bus conflict time: Indicates how many milliseconds the serial port server waits after receiving the reply of the first command before sending the second command. This parameter actually defines the speed of command polling.20ms"Maximum waiting time3The parameter "seconds" generally does not need to be modified.

When the user usesZLVircomSelect the conversion protocol as "Modbus TCPchangeRTUafter"ZLVricomThe above two enable boxes will be automatically checked (unless the user manually enters the advanced options to remove them), and the above two times will be automatically configured according to the baud rate.ModusThe command is long or the conversion protocol is "None"

In this case, you need to manually configure this2parameters.

The following are recommended values for the above parameters:

1.picture29Shown as "RS485The bus anti-collision time can generally be set to twice the "packet interval" in the lower right corner of the parameter configuration interface, but the minimum cannot be less than20.

2.picture28Shown as "RS485The command response timeout is generally determined by the length of the back-and-forth response command.NBytes, the response isMbytes, the recommended setting value is: "Packet Interval" × (N+M+5 ) +100.

#### 9.Network port modification parameters

Modifying the network port parameters is achievedzlvir.comThe function of searching devices and modifying device parameters like software, that is, managing devices and modifying parameters through the network port of the serial device server. It is suitable for users who integrate the search and configuration functions into the user software.

The network port parameters are modified through "UDPThis is achieved through the "Management Port Protocol", for example:

1. The computer software sends the destination port in the network as1092ofUDPBroadcast data packet. When the device receives the data packet, it will return its information to the computer software to achieve the purpose of searching for the device.

2. Computer software to the device 1092Port forwarding UDP Modify the parameter command to achieve the purpose of modifying device parameters.

For a detailed introduction to network port modification parameters, please refer to "ZLAN Networking ProductsUDPManagement Port Protocol" document. You can also use10This is implemented by the device management function library of the device management function library.

## **10.Device management library**

This function is suitable for users who need to integrate device management functions into their own software.UDPThe management port protocol has been integrated into the device management function libraryZLDevManageInside. This is a DLLofwindowsThe platform's development library can be usedVC,VB,DelphiAnd other development tools call.

Provide detailedAPIInterface introduction document andVCtransferDemoCase. It can realize device search, parameter modification,P2PFunction calls, etc.

You can get the development library from the ZLAN official website: <a href="http://zlmcu.com/download.htm">http://zlmcu.com/download.htm</a> Search for "Device Management Function Library" on the page. For details, please refer to "ZOLANWinP2pand Device Management Development Library"

11.Modify the parameters of the serial port

Users can read and set parameters by sending commands to the serial port of the serial server. It is suitable for users who choose chip or module-level products to be controlled and configured through the serial port. The parameters that can be set include:IPAddress, baud rate, device name, working mode, etc. After the new parameters are set, the serial server can be restarted through the serial port command.

ZLAN serial port commands have the following characteristics:

1.Serial port command uses10There are 1 byte of data preamble code, so there is no need to distinguish whether it is communication data or command by pulling down or raising another configuration pin, and there is no need to switch between command mode and communication mode, which makes it more flexible and convenient to use.

2.The command set includes multiple command formats such as saving parameters, not saving parameters, and restarting the device.

3.Can realize a variety of applications, such as reading the serial port serverMACFor example, to change the serial port server working mode,TCPThe server switches toTCPIn client mode, you can actively connect to the server;TCP The client switches toTCPYou can disconnect from the server when you log in to the server.

For detailed operation methods of serial port parameter modification, please refer to: "Serial port parameter modification and hardwareTCPIPProtocol Stack

#### 12.Remote device management

Remote device management refers toZLVircomThe software can maintain and manage the device, including restarting the device, modifying parameters, and upgrading firmware.ZLVircomUser who manages the device.

forZLVircomSoftware, as long as the device can be found in the device list, remote management can be performed. Remote management of devices can be divided into the following situations:

1.Automatic search: The device and the computer are on the same switch. In this case, whether they are in the same network segment or not, the computerZLVircomThe way to search for devices is:ZLVircomSend a broadcast query - all devices will reply with their own parameters after receiving the queryZLVircomTool. This method searches all devices at once.

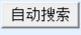

picture30Auto Search

2.Manual adding: There are two cases:

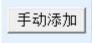

#### picture31add manully

a)Large routers divide the network: In some large networks, broadcast packets are divided by routers, so that broadcast packets cannot reach the device end, butpingequipmentIPAII are connected. In this case, you generally need to add it manually to solve the problem. The manual adding method is to click "Manual Add" in the "Device Management" dialog box to add the head and tailIPYou can query the devices one by one.

- b)Public network server queries internal network devices: The serial port server is in the internal network and acts asTCPServer mode, zlvir.comOn the public networkIPAt this time, you need to make a 1092of UDPThe port mapping is mapped to the deviceIP,Thenzlvir.comManually add this device.IPIt is the public network on the device sideIP.
- 3. TCPClient: Device asTCPWhen the client isIP (116.15.2.3)of4196Port InitiationTCPOnce the connection is established, it will automatically send a message to the destination port (here4196) ofUDPPort (note notTCP port) to send its own parameter system, so thatzlvir.comOn this computer (116.15.2.3) can search for the device. If the destination port is not4196You need to modify zlvir.comThe default parameter receiving port is to modify the menu/configuration/software configuration/default listening port, and then startzlvir.comIf pop-upTCPIf there is a port conflict, ignore it and continue executing.

| 工作模式    | TCP 客户端         |      |  |  |  |  |  |
|---------|-----------------|------|--|--|--|--|--|
| 子网掩码    | 255 . 255 . 255 | . 0  |  |  |  |  |  |
| 网关      | 192 .168 . 1    | . 1  |  |  |  |  |  |
| 目的IP或域名 | 116. 15. 2. 3   | 本地IP |  |  |  |  |  |
| 目的端口    | 4196            |      |  |  |  |  |  |

#### picture32Client

4.Scheduled sending parameters: Even inTCPFor a serial port server in server mode, you can also check the "Send parameters

regularly" function to set the5Minutes to send parameters to the destinationIP(here it is116.15.2.3) destination port. The

port on this server receives the parameterzlvir.comThese devices can be managed.

| 工作模式    | TCP 服务器 ▼           | 保活定时时间           | 60            | (秒)   |
|---------|---------------------|------------------|---------------|-------|
| 子网掩码    | 255 . 255 . 255 . 0 | 断线重连时间           | 12            | (秒)   |
| 网关      | 192 . 168 . 1 . 1   | 网页访问端口           | 80            |       |
| 目的IP或域名 | 116.15.2.3 本地IP     | 所在组播地址           | 230 . 90 . 76 | . 1   |
| 目的端口    | 1024                | □ 启用注册包:         |               | ASCI1 |
|         |                     | 🗆 后用无数据重度        | 300 每隔        | (秒)   |
| 波特率     | 115200 💌            | <b>戸</b> 启用定时发送参 | 診数每隔 5        | (分钟)  |

picture33Scheduled sending parameters

To facilitate device identification, if remote management is required, please give the device an easy-to-remember name.

## 13.Cascade Method

ZLAN5840ISupports cascading, which makesZLAN5840ICan be easily expanded to16mouth,twenty fourmouth,32Port converter. Engineering transformation and upgrading are more convenient.

When cascading, from the previous levelZLAN5840IThe network port ofUplink) Use the factory-provided network cable (actually a shorter parallel network cable) to connect to the next levelZLAN5840IOrdinary network port (RJ45). This cascade step can be continued, expanding up to8class.

| ZLAN S8401         2 Ports lecited Dwice Server         Reds lecited Try + Koba 170                                                                                                    | TITE AND AND AND AND AND AND AND AND AND AND |
|----------------------------------------------------------------------------------------------------|----------------------------------------------|
| CE unter and the set of the set of the set o |                                              |
| 普通网口<br>到交换机                                                                                                    | 普通网口 级联网口 - 到下一级ZLAN5840I                    |

picture34 ZLAN5840ICascade Method

Shanghai Zhuolan Information Technology Co., Ltd.

Tel:(021)64325189

14.Installation Dimensions

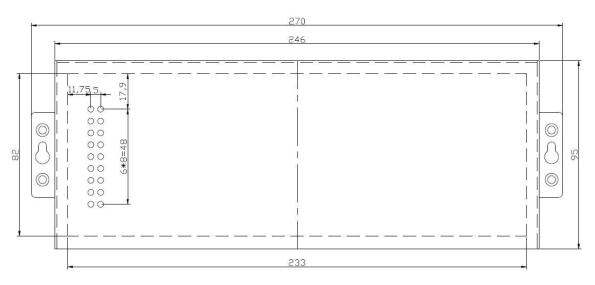

picture35 ZLAN5840IInstallation Dimensions

## 15.After-sales service and technical support

Shanghai ZLAN Information Technology Co., Ltd.

Address: Yuanwen Road, Minhang District, Shanghai28No. Jinyuan Center

2001 Telephone:021-64325189

fax:021-64325200

Website:http://www.zlmcu.com

Mail:<u>support@zlmcu.com</u>